# Web, Mobile and Security

# Lab: Intro to Server-Side Scripting

1. Setting up the work environment

#### 1.1. Making sure VMWare is installed

For this course, we will be working with a Debian Linux virtual machine, running on your host operating system. This virtual machine or VM can be considered as a computer running inside your computer.

If you do not have VMWare yet (the software needed to run a VM), you can download and install it.

- Connect to https://op-nas.howest.be:5001/
- Login using CB\firstname.lastname and your corresponding Howest password
- Launch File Station
- In the folder TI-StudentShare/TI-S0-KickOff you will find the VMWare software for both Windows and MacOS.

#### 1.2. Installing the virtual machine

- If you have not done so yet, first download the OVA file:
  - Connect to https://op-nas.howest.be:5001/
  - Login using CB\firstname.lastname and your corresponding Howest password
  - Launch File Station
  - In the folder TI-StudentShare/TI-S2-WebMobileSecurity you will find the file TI-S2-WebMobileSecurity.ova
  - Copy this file to your machine
- Locate the OVA file on your machine and double-click to import into VMWare.

#### 1.3. Launching the virtual machine

- · Launch the virtual machine
- You can connect using one of the following credentials:
  - username: user, associated password: user
     password: root, associated password: root
- Execute the command ip addr to obtain the IP address of your virtual machine.
- Next, on your host operating system, modify the hosts file and add an entry compared to the following:

192.168.215.130

debian-wms.local

!! Make sure to put the IP address given by the ip command instead of the example above

- >> If you do not know how to modify the hosts file on your host operating system, refer to the procedure (PDF) on Leho.
- You should now be able to surf to http://debian-wms.local in your browser:

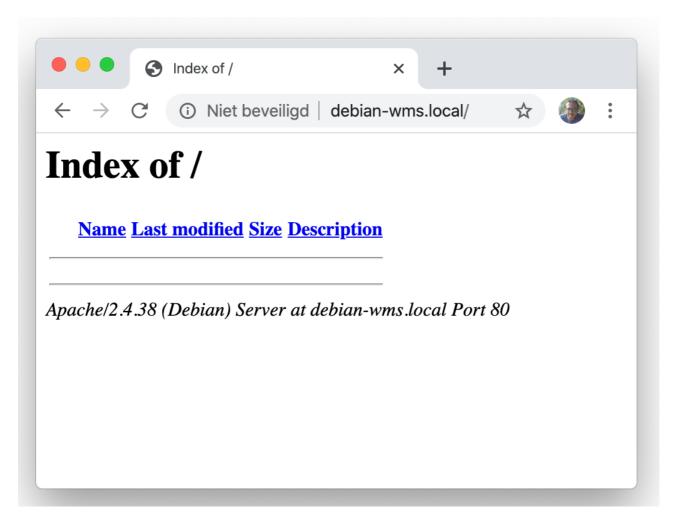

#### 1.4. Accessing the server using PuTTY or ssh

- Windows
  - Download the PuTTY client if you do not have it yet.
  - This application can be used to connect to the server from your Windows host.

You can use the following settings:

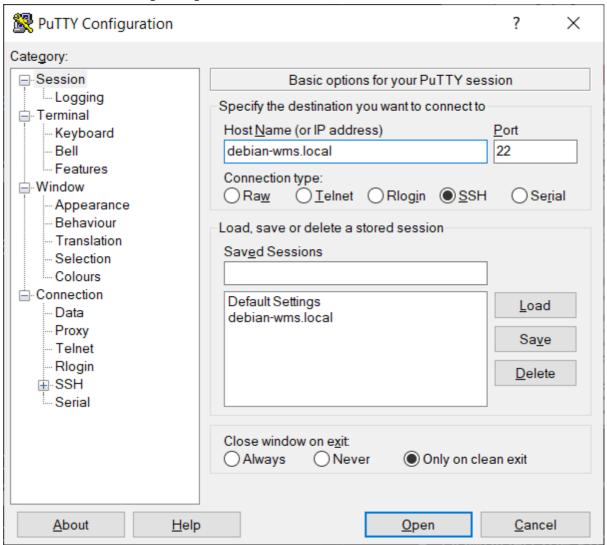

- MacOS
  - Use the ssh command from within Terminal to connect to your VM:

```
ssh —l user debian—wms.local
```

• You should be able to login as user user with the corresponding password user.

#### 1.5. Accessing the file share on the VM

Since you will want to develop and write code from within your host operating system instead of the Linux VM, it is possible to access the required directories on the VM using a share.

\\debian-wms.local\code is the name of share you need to map to a drive letter (Windows), or open using Finder (MacOS).

What follows is the procedure for Windows:

- Open Windows Explorer
- Add a new network connection

Х

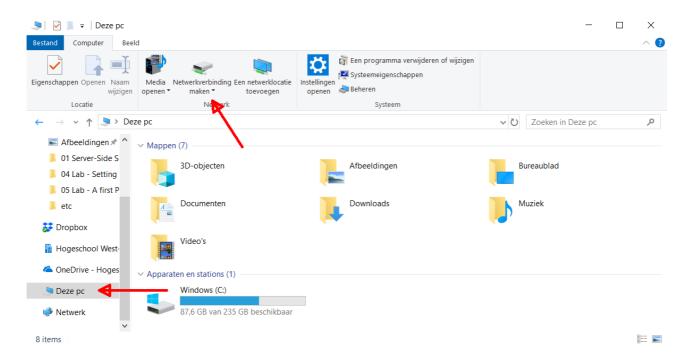

Choose a free drive letter, specify the path to the share and make sure both checkboxes are checked.

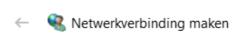

# Met welke netwerkmap wilt u een verbinding maken?

Geef de stationsletter op voor de verbinding en de map waarmee u verbinding wilt maken:

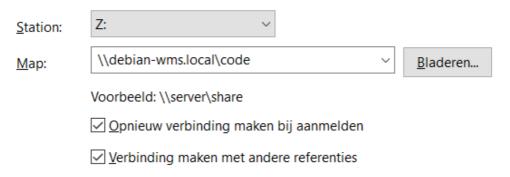

Verbinding met een website maken waar u documenten en afbeeldingen kunt opslaan.

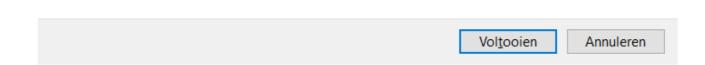

• Enter the username and corresponding password (user), taking into account to check the box.

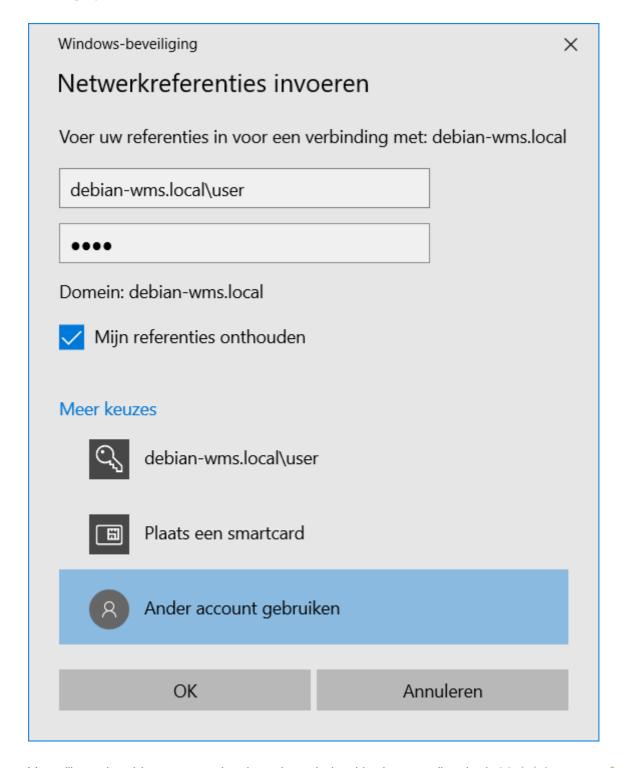

• You will now be able to access the share through the drive letter or directly via \\debian-wms.local.

## 2. Creating a new application

For each exercise, you can create a new application. This is done from within PuTTY/ssh by executing one of the following scripts:

- build-laravel-project (will be used later)
- build-plain-project (used in this lab)

For example, to create an application called hello-world, execute the following command from PuTTY:

./build-plain-project hello-world

If prompted, enter the password (user).

The new application is then created in the subdirectory code. All public files (=available through http://debian-wms.local/hello-world) are stored in the subdirectory /home/user/code/hello-world/public.

### 3. Trying out the new application

- Create a file index.php in the share \\debian-wms.local\code using your favourite editor (VSCode, PHPStorm, ...)
- In this file, put the following code:

```
<?php

phpinfo();
?>
```

- Next, surf to http://debian-wms.local/hello-world
- If all goes well, you will see a PHP status page:

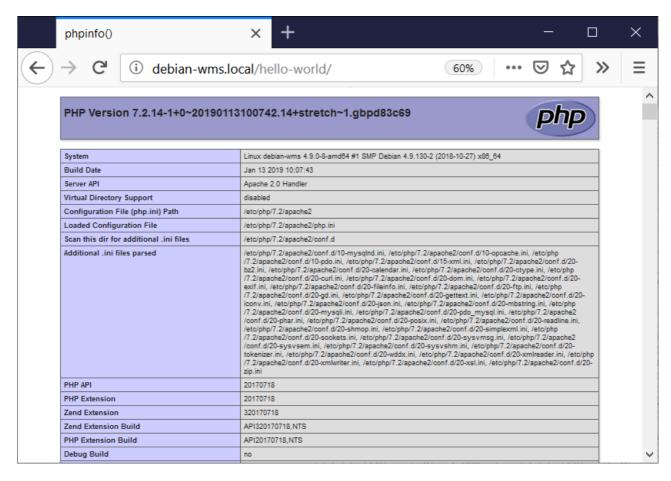

#### 4. Exercise: Lotto

Create a new plain web application called lotto.

- In the public folder, create a file called index.php with the standard HTML5 template.
- Next up:
  - 1. Write a function <code>generate\_lotto\_numbers</code> which accepts one argument *n*, that generates an array of *n* unique random numbers between 1 and 42.
  - 2. Call the function to obtain an array of **7** numbers and store the result in a variable **\$results**.
  - 3. Loop over the array \$results and write out the individual numbers one by one.
- What your code will probably look like (complete the TO DOs):

```
<?php
     function generate_lotto_numbers($n) {
          // TO DO
     }
      // store the result of the function call
     // in variable $results
     $results = generate_lotto_numbers(7);
 ?>
 <!DOCTYPE html>
 <html lang="en">
 <head>
     <meta charset="UTF-8">
     <meta name="viewport" content="width=device-width, initial-</pre>
scale=1.0">
     <title>Lotto</title>
 </head>
 <body>
     ul>
          // TO DO
     </body>
 </html>
```

• The resulting page can look something like this:

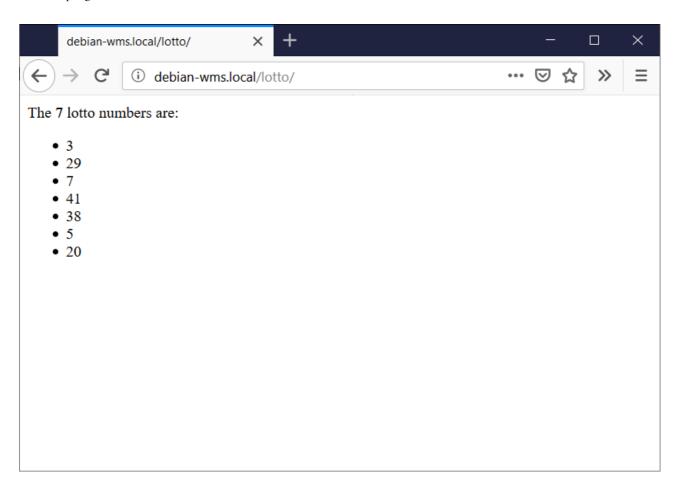

## 5. Uploading the Lotto exercise onto op-gitlab

1. Navigate to https://op-gitlab.howest.be/TI/2019-2020/s2-web-mobile-and-security/students/student-firstname-lastname, where you replace *firstname-lastname* by your own op-gitlab login name, but with dashes (-) instead of dots (.).

This is your own dedicated group, where you can create different repositories.

- 2. Within the group, create a repository called 01-lotto using the New project button.
- 3. Next, open a Git Bash (Windows) or a Terminal (macOS/Linux).
- 4. cd to the folder containing your PHP files and issue the following commands:

```
git init
git remote add origin https://op-gitlab.howest.be/TI/2019-2020/s2-
web-mobile-and-security/students/student-firstname-lastname/01-
lotto.git
git add .
git commit -m "Initial commit"
git push -u origin master
```

As before, make sure to replace firstname-lastname by your own group name!